# **「マイページ」ログイン登録方法**

### **【1】ご利用登録**

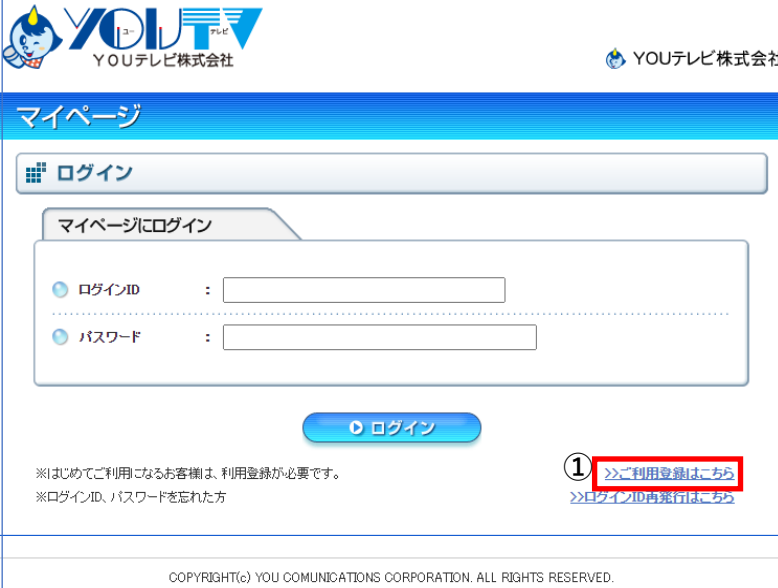

① ご利用いただくには、IDとパスワードが必要と なります。 [ >>ご利用登録はこちら ]より、初期登録をして ください。

※ログインID、パスワードを忘れた方は、 [ >>ログインID再発行はこちら ]より、再発行を してください。

#### **【2】ユーザー認証**

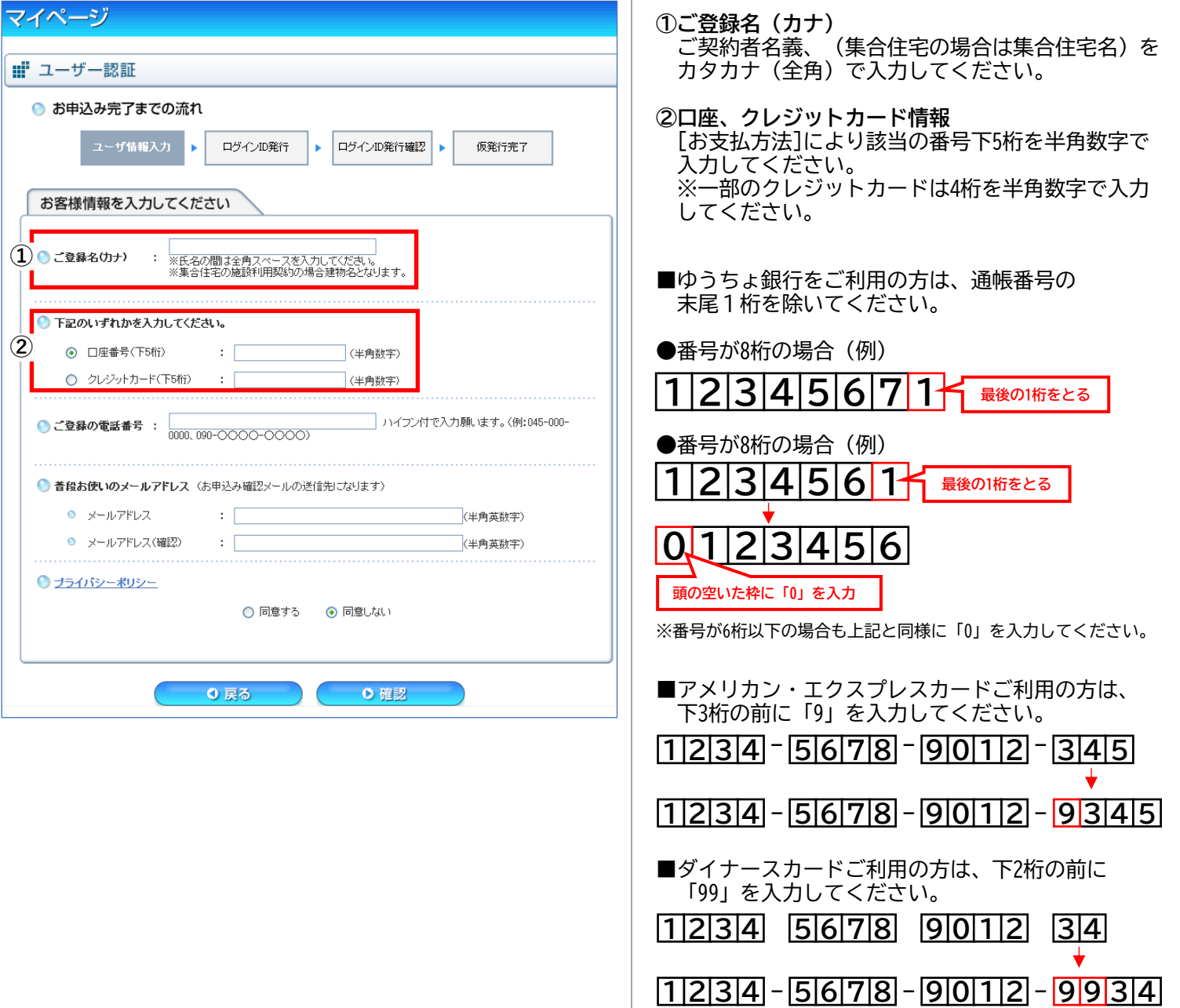

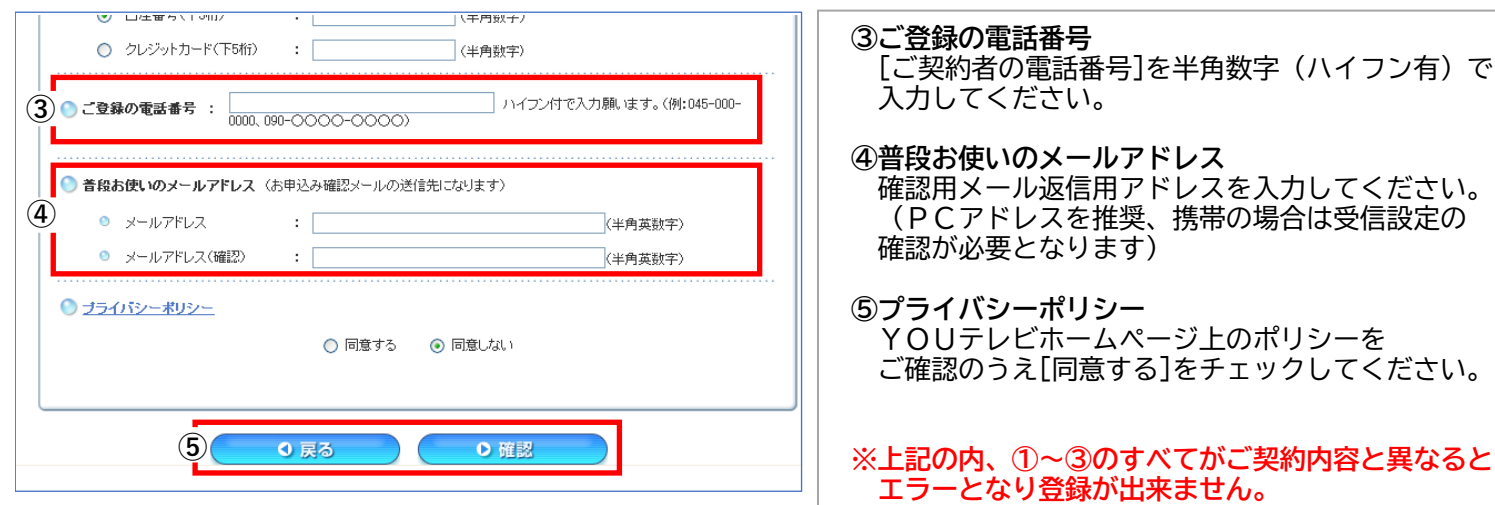

## **【3】ログインID発行**

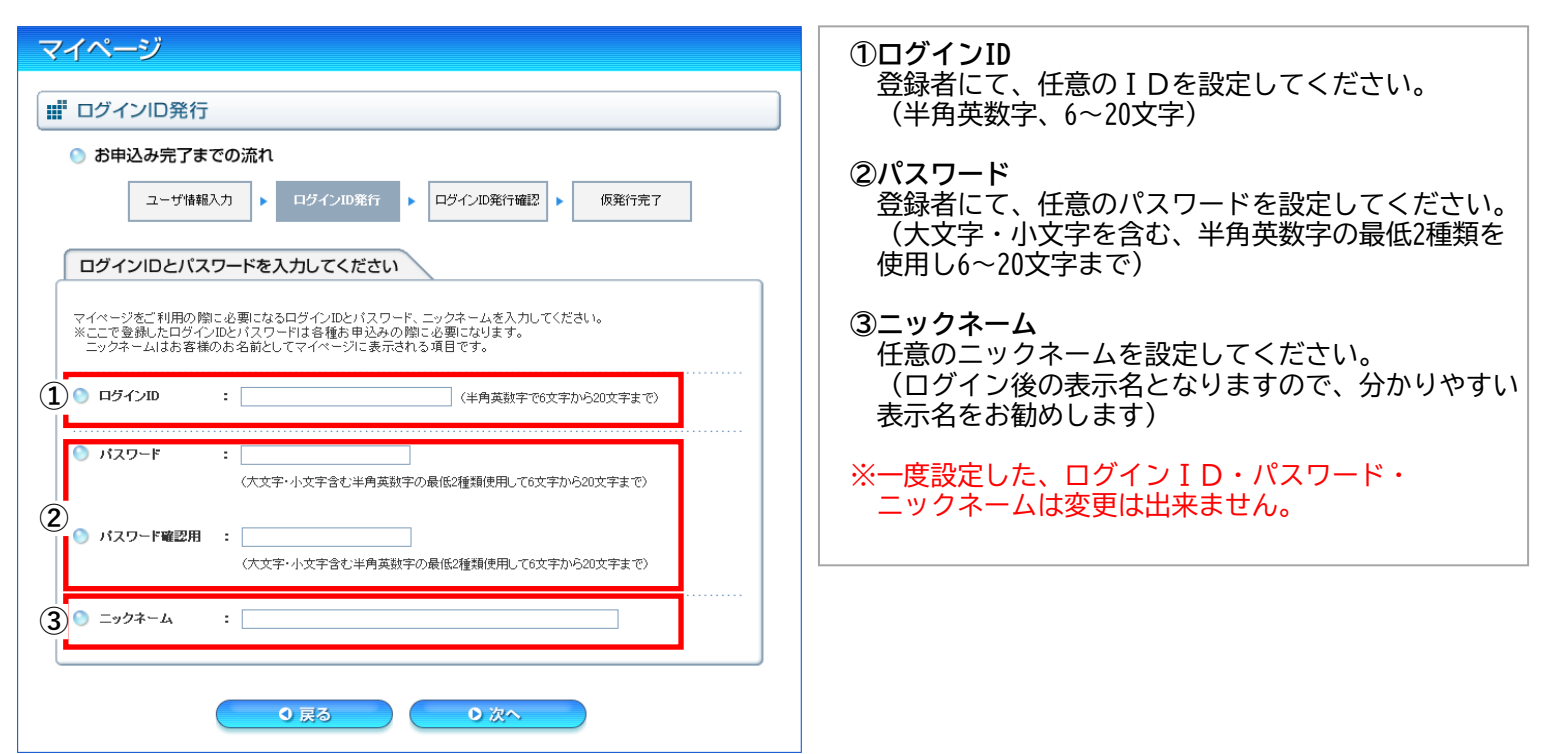

# **【4】ログインID発行**

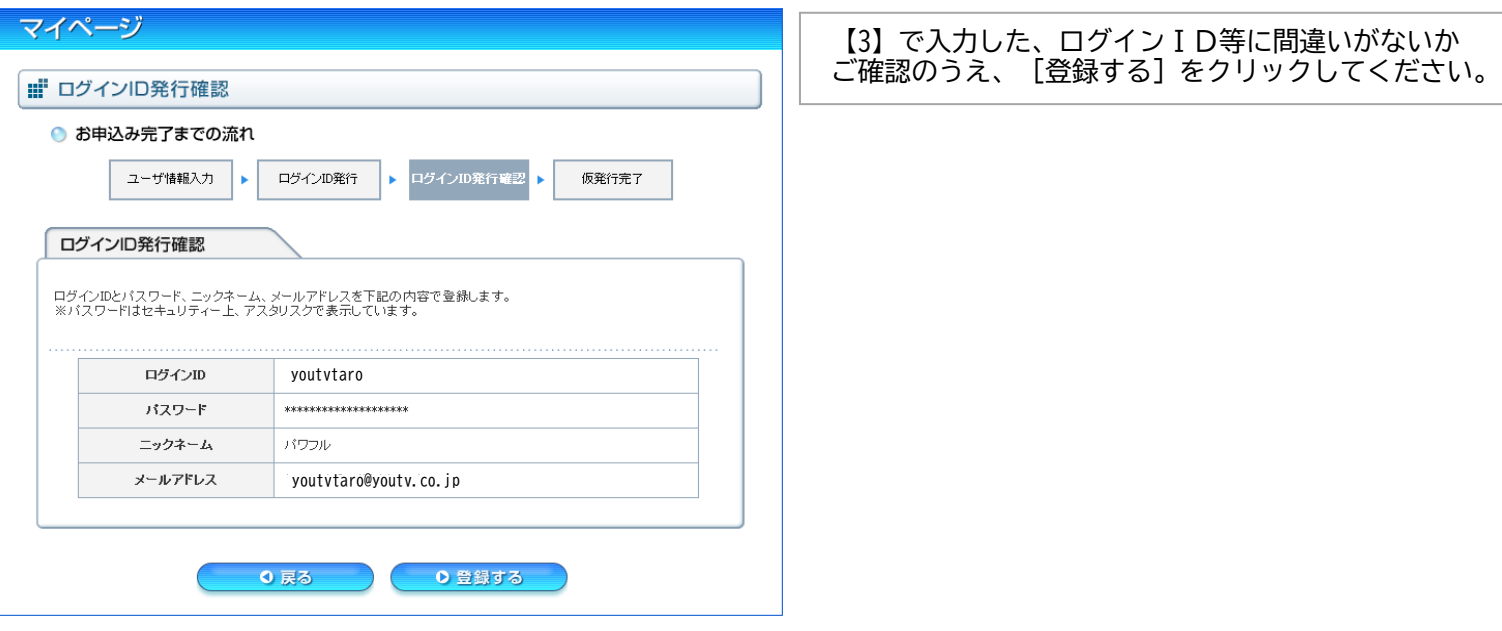

## 【5】**ログインID仮発行完了**

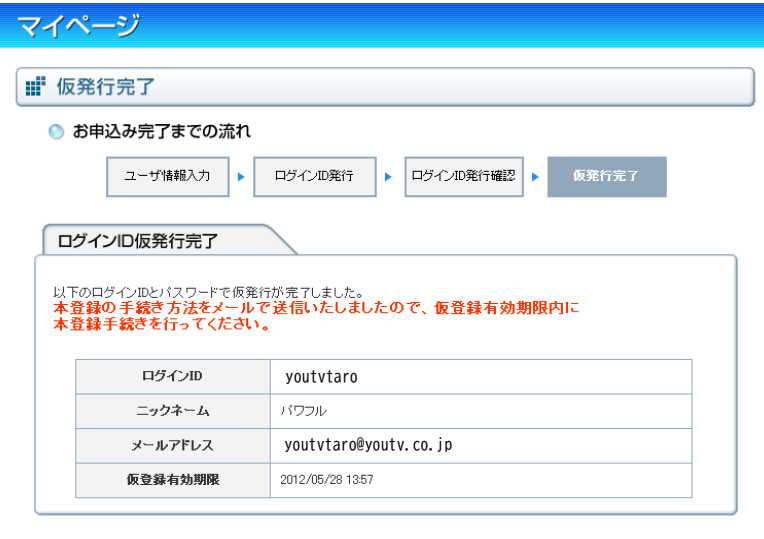

※ログインID仮発行完了後、自動メールがご登録の メールアドレス宛に届きます。ID正式登録URLを クリックすることにより本登録完了となります。

0 ログインへ戻る

《自動メール》 ○○○○様

平素より、YOUテレビをご利用いただきありがとうございます。 Web受付システムご利用IDの仮登録が完了いたしました。

以下のURLにアクセスいただきますと、正式登録が完了します。

■ID正式登録URL

https://catv-mypage.com/you/startRegAccountIdAction.do?accountId=○○○○

#### ■ID正式登録モバイル版URL

https://catv-mypage.com/you-mb/startRegAccountIdAction.do?accountId=○○○○

※本メールは、YOUテレビマイページ Web受付システムにて、利用登録いただいたお客様にシステムが自動的にお送りしています。 本メールに返信されましてもお答えできませんので、ご了承下さい。

本メールにお心あたりの無い方はクリックせず、お手数ですがその旨メールにてご返信ください。

------------------------------------------------ YOUテレビ株式会社 お客様センタcustomer@youtv.co.jp ------------------------------------------------

## 【6】**利用登録完了**

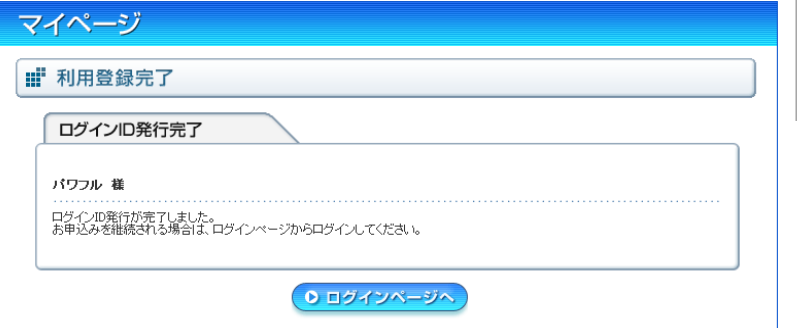

メールアドレスに記載のURLをクリックする事で、 完了画面に移行します。ログインページより、 登録したID、パスワードにてログインできます。